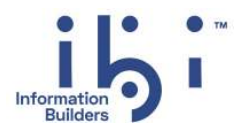

# **ibi™ FOCUS®**

# UNIX/Linux Installation Guide

### Release 8207.27.0 and higher | October 2023

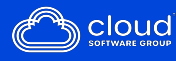

# **Contents**

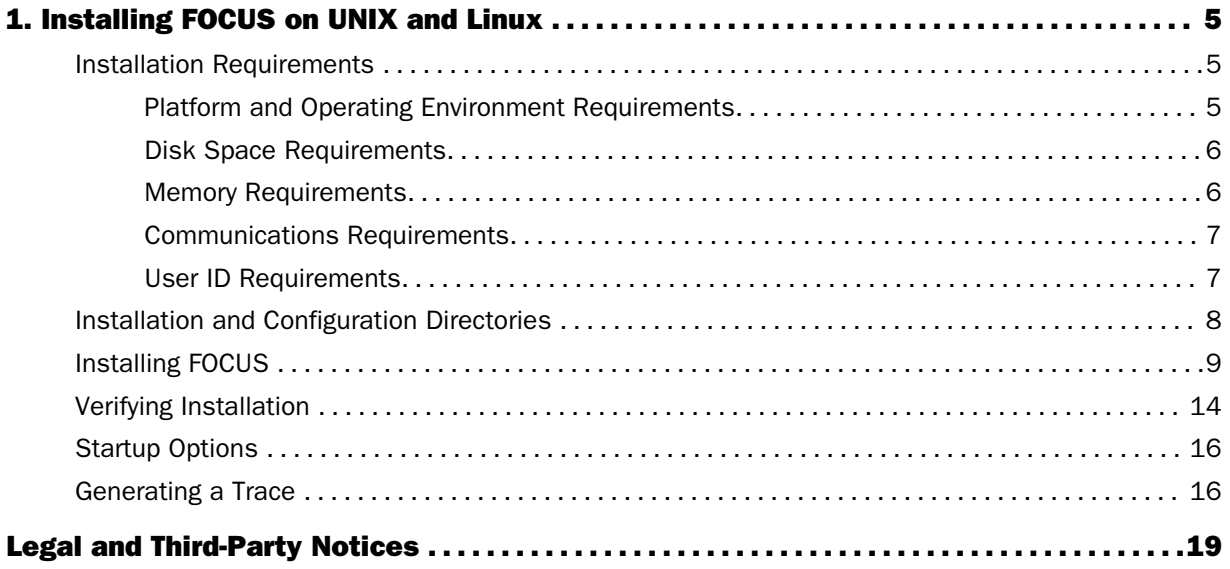

**Contents** 

<span id="page-4-0"></span>Chapter**1**

## Installing FOCUS on UNIX and Linux

This chapter describes the requirements and step-by-step instructions for installing on UNIX. This includes all UNIX platforms, such as HP-UX, AIX<sup>®</sup>, Solaris<sup>™</sup>, and Linux<sup>®</sup>.

#### In this chapter:

- **Installation Requirements**
- **[Installation and Configuration Directories](#page-7-0)**
- **[Installing FOCUS](#page-8-0)**
- $\Box$  [Verifying Installation](#page-13-0)
- $\Box$  [Startup Options](#page-15-0)
- $\Box$  [Generating a Trace](#page-15-0)

#### Installation Requirements

Before you install, review the requirements in the following topics.

#### Platform and Operating Environment Requirements

The software is supported on most major platforms, including AIX, HP-UX, Linux, and Solaris. For current information about supported releases:

1. Go to *<http://techsupport.informationbuilders.com>*.

The Information Builders Technical Support home page opens.

2. In the Self-Service section, click *Supported Systems/Adapters*.

The Supported Systems and Adapters page opens.

3. Click the link for the release you want.

The Supported Systems and Adapters page for that release opens.

4. Click the link for your platform.

The support chart for that platform opens.

In general, the operating system should have the latest cumulative patch levels applied.

Confirm that your installation software is labeled for your operating system level.

#### <span id="page-5-0"></span>Disk Space Requirements

The following are approximate disk space requirements in megabytes. Specific sizes may vary slightly depending on the release being used and the options selected during configuration. The usage numbers do not include space for actual applications, databases, sort space, output preparation, or logs.

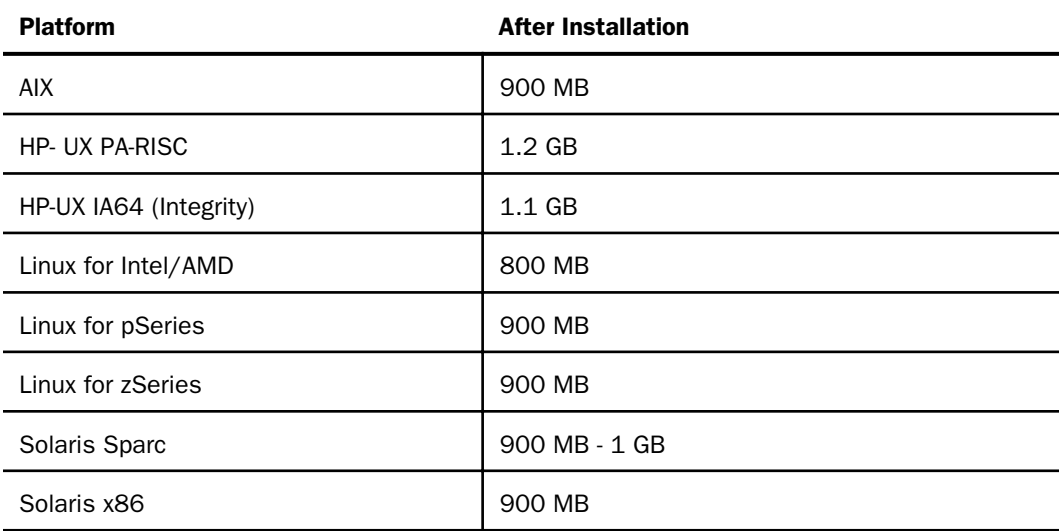

During installation, the disk space required is approximately 20 megabytes more than double the After Installation size. These numbers do not include space for applications. The ibisamp sample application requires an additional six megabytes.

#### Memory Requirements

Memory and shared memory usage depends on:

- $\Box$  Number of data adapters.
- □ Type of access performed (for example, joins, large-scale retrieval, and so on).
- $\Box$  Connection queue.

Memory usage differs depending on your implementation of UNIX and your FOCUS load.

<span id="page-6-0"></span>The following table shows the approximate memory requirements for installing and running FOCUS.

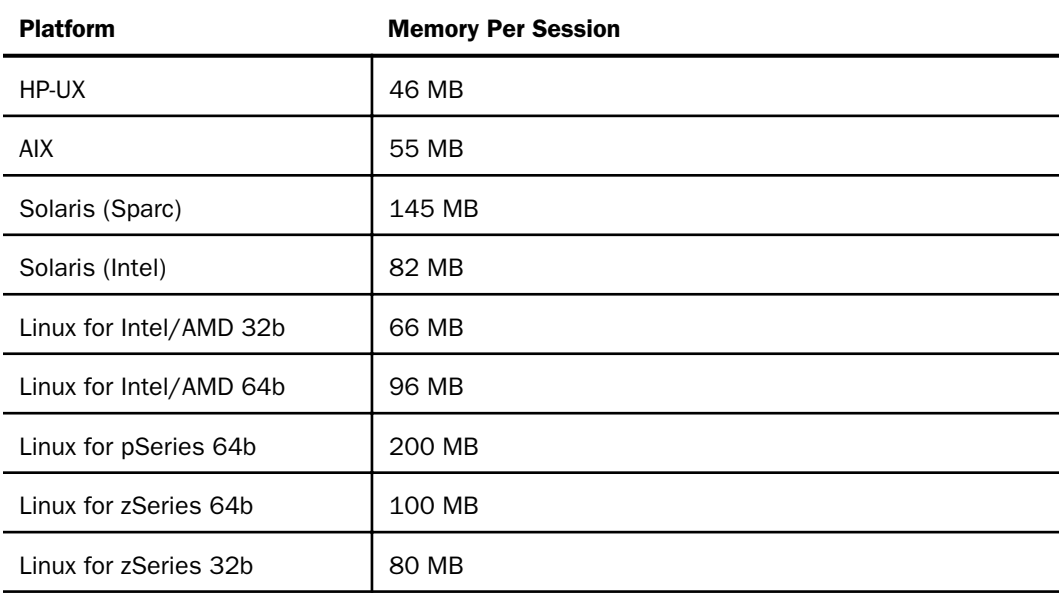

#### Communications Requirements

You need one TCP/IP port for the FOCUS SU instance that you configure. By default, the installation procedure uses 8102. If you are installing FOCUS for Distributed Systems on a box that is also running WebFOCUS, you will need to enter a unique port number for the FOCUS SU instance to avoid conflict with WebFOCUS. To change the default port number, enter N when prompted to Proceed with defaults.

#### User ID Requirements

When installing and using FOCUS, you need two types of operating system user IDs:

 $\Box$  FOCUS administrator IDs (iadmin). FOCUS administrators use this ID to install FOCUS. This ID is also used to configure FOCUS.

The operating system ID you use when installing FOCUS owns the FOCUS files. You can create a new operating system ID to run and own the FOCUS files, or use any ordinary (nonsuperuser) ID. However, you should not install FOCUS as root. The FOCUS administrator ID should have a Korn, Bourne, or Bash shell as the default logon shell.

<span id="page-7-0"></span>Note that the name *iadmin* is used to refer to the FOCUS administrator ID and group throughout this manual, but you may use any name for this ID. If you have WebFOCUS installed and already use iadmin for that administrator ID, you can still use iadmin for the FOCUS administrator. However, to avoid confusion, you may prefer to use a new ID for the FOCUS administrator.

For security purposes, you should not allow users and applications to use the iadmin ID. It should be available only to users who require administrative privileges.

 $\Box$  User and application IDs. When users and applications try to access FOCUS, FOCUS is started with the security set for that user's ID and group.

#### Installation and Configuration Directories

The installation process creates these high-level directories:

**Home directory.** This installation directory stores the software programs and other files. We refer to this as EDAHOME, and when the software is running, the full path is stored in the environment variable EDAHOME. The default directory is

ibi/srv82/home[suffix]

where:

#### suffix

Is optional when installing and maintaining a single copy of the software. It is required if installing and maintaining multiple copies (for example, multiple maintenance releases) to ensure that each installed instance has a uniquely-named home directory. For example:

/home/iadmin/ibi/srv82/home

**Configuration directory.** The files that control the behavior of each instance reside here. We refer to this as EDACONF, and when the product is running, the full path is stored in the environment variable EDACONF. The default directory is

#### ibi/srv82/foc

 $\Box$  **Application directory.** This is the default location for storing applications. We refer to this as APPROOT, and when the software is running, the full path is stored in the environment variable APPROOT. This directory may be shared by applications created with other Information Builders products. It defaults to the following:

ibi/apps

<span id="page-8-0"></span>Security for application directories is handled at the operating system level. To avoid any possibility of these directories being accessed inappropriately by means of APP commands (such as APP DELETE *AppDirName*), use directory security to set the appropriate permissions on these directories.

 $\Box$  Profiles directory. The user and group profiles reside here. We refer to this as EDAPRFU, and when the software is running, the full path is stored in the environment variable EDAPRFU. This directory defaults to the following:

ibi/profiles

#### Installing FOCUS

This chapter describes how to install FOCUS.

#### Procedure: How to Install FOCUS

For performance reasons, the software should not be installed on, or accessed using NFSmounted disks. A directly connected disk is always preferable.

To install the software:

1. Log on using the iadmin user ID.

Logging on with the iadmin ID is recommended (rather than with the su command).

2. Set the default protection mask to, at a minimum, read/execute (if it is not already set to that).

For example:

umask 022

Ensure that you have write privileges to the directory from which you are running the isetup focus command. To test this, type:

touch xxxx

3. Run the installation procedure, isetup, specifying its full path (including the disk location). You can run the installation procedure from any location. Do not switch the current directory to the location of isetup focus.

For example:

/u/iadmin/download/isetup\_focus

4. Type *1* for the Install and Configure option.

You are then prompted for the location of the installation file iserver.tar.

5. Type the full path name of iserver.tar, or press the Enter key to accept the default.

You are now shown the default values of some basic properties, and given an opportunity to change them.

6. If you want to accept the default values, type *Y* and skip to Step 9. Otherwise, change any properties that you wish.

Note: If you are installing FOCUS for Distributed Systems on a box that is also running WebFOCUS, you will need to enter a unique port number for the FOCUS SU instance to avoid conflict with WebFOCUS. To change the default port number, enter *N*.

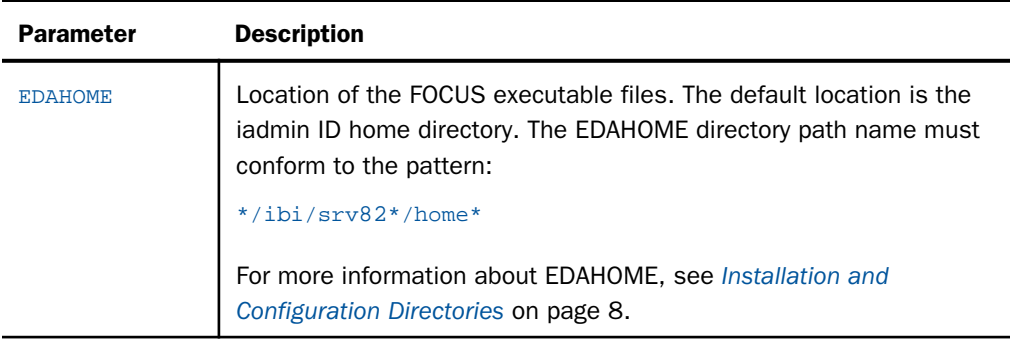

The default environment variables that you can change are:

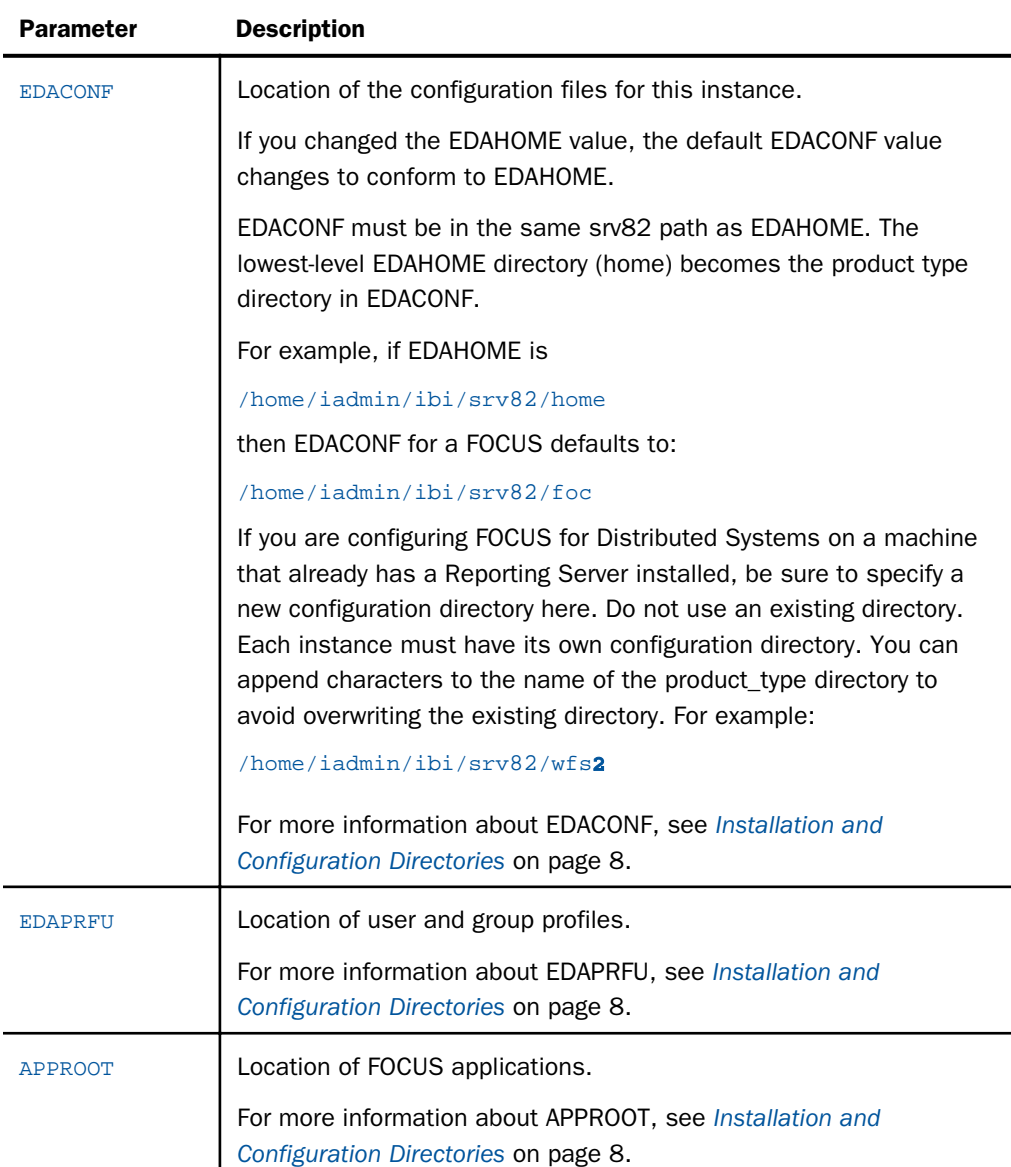

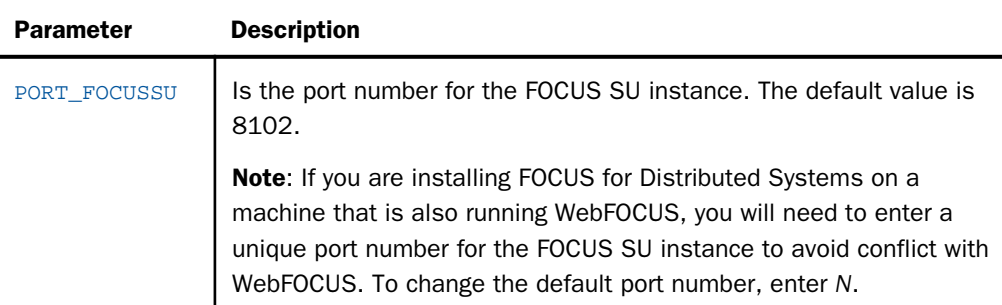

For more information about EDAHOME, EDACONF, EDAPRFU, and APPROOT, see *[Installation and Configuration Directories](#page-7-0)* on page 8.

If you decide to change a default, you are prompted for a replacement value for each of the above variables, and given another chance to accept the default.

Review the configuration options displayed on the screen, and type *Y* if you accept them. Alternatively, to start over, enter *N*. To quit the installation procedure, enter *Q*.

Several progress messages display while FOCUS is being installed.

You should now verify your installation, as described in *[Verifying Installation](#page-13-0)* on page 14.

#### **Example:** FOCUS for Distributed Systems Installation Prompts and Responses

This is an example of a FOCUS for Distributed Systems installation that uses the default settings.

Run the isetup procedure:

\$ /home/iadmin/download/isetup\_focus

The initial isetup screen opens. Enter *1* to install and configure:

```
--------------------------------------------------------------------------
                 Welcome to the Product Set Up Facility
     Please respond to the prompts or enter Q to quit at any prompt.
--------------------------------------------------------------------------
  ISETUP: Now Installing TIBCO FOCUS 82 for Distributed Systems
--------------------------------------------------------------------------
 Select an option:
      1. Install and Configure
      2. Add Additional Configuration Instance
      3. Refresh Installation (Reinstall, Keep Configurations)
      4. Install Debuggables to the Installation Directory
      5. View Installation Notes
Enter a selection (Default=1) : 1
    --------------------------------------------------------------------------
```
To accept the default location of the tar file, press the Enter key:

```
---------------------------------------------------------------------
 Please enter the full path name of the media for the product
 (Default=/home/iadmin/newinst/iserver.tar)
Please supply media or <Enter> :
```
Review the default settings and indicate whether you want to accept them (y), change them (n), or exit the procedure (q):

```
---------------------------------------------------------------------
 Please review the default settings.
 EDAHOME = /home/iadmin/ibi/srv82/home 
 EDACONF = /home/iadmin/ibi/srv82/foc 
 EDAPRFU = /home/iadmin/ibi/profiles
 APPROOT = /home/iadmin/ibi/apps
 PORT_FOCUSSU = 8102
 If you are satisfied with the default settings you may proceed to
 final confirmation else you will be prompted for individual values.
 Proceed with defaults? (Y/N Default=Y) : y
```
<span id="page-13-0"></span>If you accept the defaults, a screen similar to the following displays.

```
The following selections have been made for ...
 Install Options ...
      media release name = R728207D
       media gen number = 1935 03/23/2021 16:23:34
       INSTALLATION_DEVICE = /home/iadmin/newinst/iserver.tar
       PRODUCT = focus
       EDAHOME = /home/iadmin/ibi/srv82/home
 Configure Options ...
       EDACONF = /home/iadmin/ibi/srv82/foc
       EDAHOME = /home/iadmin/ibi/srv82/home
       EDAPRFU = /home/iadmin/ibi/profiles
      HOMEAPPS = /home/iadmin/ibi/homeapps
       WORKSPACE_MANAGER_NAME = "FOCUS 82 FOCUS"
      APPROOT = /home/iadmin/ibi/apps
      PORT_FOCUSSU = 8102
 Please confirm these values with one of the following responses ...
    Y = Accept and Proceed
   N = Start Over
   O = Out Please supply confirmation: y
```
You can enter *Y* to confirm the values and proceed, *N* to start over, or *Q* to quit. you confirm these values, the following screen displays.

 Please wait while we are installing the product ... ISETUP: Installation Step completed Please wait while we are configuring the product ISETUP: Configuration Step completed ---------------------------------------------------------------------

#### Verifying Installation

After installing, verify that the software is functioning properly.

#### Procedure: How to Verify FOCUS Installation

To verify that you have successfully installed, use the configuration that is created by the base installation. You can verify the installation by bringing up FOCUS, running a test procedure and exiting from FOCUS.

1. Log on to your UNIX or Linux operating system using the iadmin ID.

2. Start the FOCUS session with the appropriate path to the focus script.

For example:

/home/iadmin/ibi/srv82/foc/bin/focus

You should now see the FOCUS command prompt >>.

3. Create the FOCUS sample files, using the following command.

EX SAMPLTUT TUTORIAL=LEGACY,CMAPP=ibisamp

4. Execute the following test procedure at the FOCUS command prompt.

TABLE FILE CAR PRINT COUNTRY CAR MODEL END

You should now see the output from the report request in Hotscreen.

PAGE 1

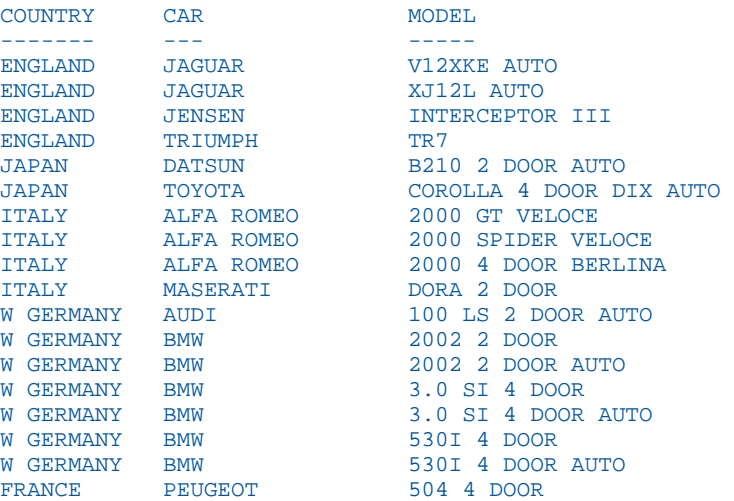

5. Enter FIN at the command prompt to exit FOCUS.

#### Procedure: How to Determine Which Adapters Are Supported on UNIX

For current information about which adapters are supported:

1. Go to *<http://techsupport.informationbuilders.com>*.

The Information Builders Technical Support home page opens.

- <span id="page-15-0"></span>2. In the Quick Links section on the right side of the page, click *Supported Systems/Adapters*. The Supported Systems and Adapters page opens.
- 3. Click the link for the release you want.

The Supported Systems and Adapters page for that release opens.

4. Click the link for your platform.

The support chart for that platform opens.

#### Startup Options

The following table describes commonly used startup options and functions.

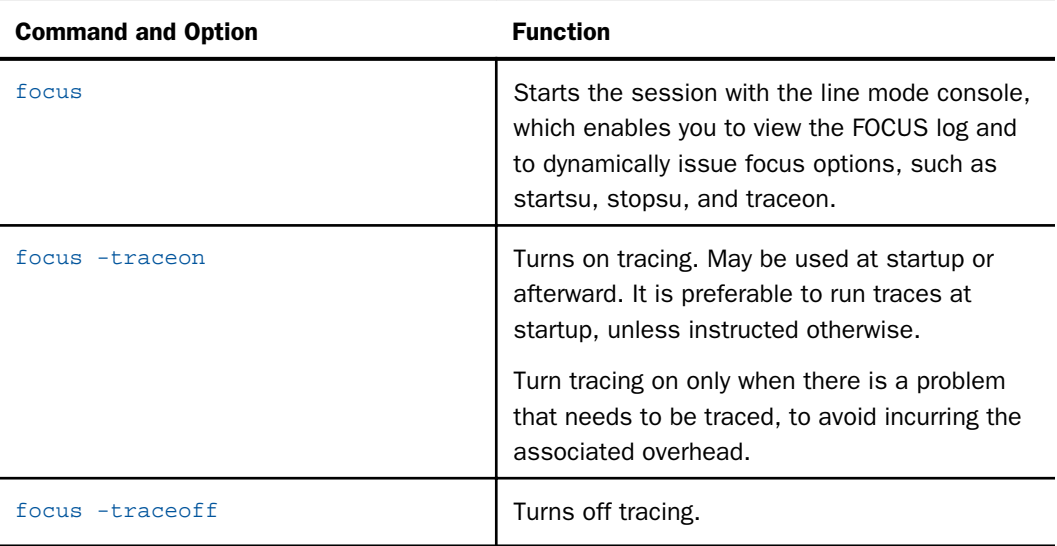

#### Generating a Trace

If you encounter a problem, you can run a set of traces that will help you assess the problem, and, if necessary, communicate it to Customer Support Services for further assistance. This topic describes trace options and provides instructions for creating the traces.

#### Procedure: How to Generate a Trace

To generate a trace:

- 1. Create a directory under APPROOT to reproduce the problem.
- 2. Copy any files required for the reproduction to the directory.
- 3. Switch to the directory.
- 4. Reproduce the problem using the focus -traceon startup option and executing the procedure you are tracing.
- 5. Switch to a directory other than the problem reproduction directory.
- 6. Issue the following command:

focus -savediag

You must preface *focus* with the appropriate path, or place the directory in your system PATH variable.

7. Respond to the prompts to capture, and optionally archive, diagnostic information.

Diagnostic information will commonly contain user data. If the release of that data is considered a security concern when shipping to Customer Support Services, the -savediag feature also allows a diagnostic to be saved and shipped later to allow the site the opportunity to review and cleanse the traces of data of this nature before shipping. For information about sending the diagnostic information to Customer Support Services, contact the Customer Support team.

### <span id="page-18-0"></span>Legal and Third-Party Notices

SOME CLOUD SOFTWARE GROUP, INC. ("CLOUD SG") SOFTWARE AND CLOUD SERVICES EMBED, BUNDLE, OR OTHERWISE INCLUDE OTHER SOFTWARE, INCLUDING OTHER CLOUD SG SOFTWARE (COLLECTIVELY, "INCLUDED SOFTWARE"). USE OF INCLUDED SOFTWARE IS SOLELY TO ENABLE THE FUNCTIONALITY (OR PROVIDE LIMITED ADD-ON FUNCTIONALITY) OF THE LICENSED CLOUD SG SOFTWARE AND/OR CLOUD SERVICES. THE INCLUDED SOFTWARE IS NOT LICENSED TO BE USED OR ACCESSED BY ANY OTHER CLOUD SG SOFTWARE AND/OR CLOUD SERVICES OR FOR ANY OTHER PURPOSE.

USE OF CLOUD SG SOFTWARE AND CLOUD SERVICES IS SUBJECT TO THE TERMS AND CONDITIONS OF AN AGREEMENT FOUND IN EITHER A SEPARATELY EXECUTED AGREEMENT, OR, IF THERE IS NO SUCH SEPARATE AGREEMENT, THE CLICKWRAP END USER AGREEMENT WHICH IS DISPLAYED WHEN ACCESSING, DOWNLOADING, OR INSTALLING THE SOFTWARE OR CLOUD SERVICES (AND WHICH IS DUPLICATED IN THE LICENSE FILE) OR IF THERE IS NO SUCH LICENSE AGREEMENT OR CLICKWRAP END USER AGREEMENT, THE LICENSE(S) LOCATED IN THE "LICENSE" FILE(S) OF THE SOFTWARE. USE OF THIS DOCUMENT IS SUBJECT TO THOSE SAME TERMS AND CONDITIONS, AND YOUR USE HEREOF SHALL CONSTITUTE ACCEPTANCE OF AND AN AGREEMENT TO BE BOUND BY THE SAME.

This document is subject to U.S. and international copyright laws and treaties. No part of this document may be reproduced in any form without the written authorization of Cloud Software Group, Inc.

ibi, the ibi logo, ActiveMatrix BusinessWorks, BusinessConnect, Enterprise Message Service, FOCUS, Hawk, iWay, Maporama, Omni-Gen, Omni-HealthData, TIBCO, the TIBCO logo, the TIBCO O logo, TIBCO Administrator, TIBCO Designer, and WebFOCUS are either registered trademarks or trademarks of Cloud Software Group, Inc. in the United States and/or other countries.

All other product and company names and marks mentioned in this document are the property of their respective owners and are mentioned for identification purposes only. You acknowledge that all rights to these third party marks are the exclusive property of their respective owners. Please refer to Cloud SG's Third Party Trademark Notices (*[https://](https://www.cloud.com/legal) [www.cloud.com/legal](https://www.cloud.com/legal)*) for more information.

This document includes fonts that are licensed under the SIL Open Font License, Version 1.1, which is available at: *<https://scripts.sil.org/OFL>*.

Copyright (c) Paul D. Hunt, with Reserved Font Name Source Sans Pro and Source Code Pro.

Cloud SG software may be available on multiple operating systems. However, not all operating system platforms for a specific software version are released at the same time. See the "readme" file for the availability of a specific version of Cloud SG software on a specific operating system platform.

THIS DOCUMENT IS PROVIDED "AS IS" WITHOUT WARRANTY OF ANY KIND, EITHER EXPRESS OR IMPLIED, INCLUDING, BUT NOT LIMITED TO, THE IMPLIED WARRANTIES OF MERCHANTABILITY, FITNESS FOR A PARTICULAR PURPOSE, OR NON-INFRINGEMENT.

THIS DOCUMENT COULD INCLUDE TECHNICAL INACCURACIES OR TYPOGRAPHICAL ERRORS. CHANGES ARE PERIODICALLY ADDED TO THE INFORMATION HEREIN; THESE CHANGES WILL BE INCORPORATED IN NEW EDITIONS OF THIS DOCUMENT. CLOUD SG MAY MAKE IMPROVEMENTS AND/OR CHANGES IN THE PRODUCT(S), THE PROGRAM(S), AND/OR THE SERVICES DESCRIBED IN THIS DOCUMENT AT ANY TIME WITHOUT NOTICE.

THE CONTENTS OF THIS DOCUMENT MAY BE MODIFIED AND/OR QUALIFIED, DIRECTLY OR INDIRECTLY, BY OTHER DOCUMENTATION WHICH ACCOMPANIES THIS SOFTWARE, INCLUDING BUT NOT LIMITED TO ANY RELEASE NOTES AND "README" FILES.

This and other products of Cloud SG may be covered by registered patents. For details, please refer to the Virtual Patent Marking document located at *<https://www.tibco.com/patents>*.

Copyright © 2023. Cloud Software Group, Inc. All Rights Reserved.